## **K07C: Цветная клавиатура Grafica. Краткое руководство**

# $P$   $\triangle$   $R$   $\triangle$   $D$   $Q$   $X^{\epsilon}$

### **Описание**

Grafica устанавливает новую веху для клавиатур в индустрии безопасности. Grafica имеет цветной ЖК экран и дает возможность просматривать расположение зон на плане здания.

Включены также следующие функции: фотозаставка, гнездо для карт памяти SD, загружаемые мелодии и графические изображения, интеллектуальный поиск для пользователей и зон, будильник.

## **Обзор**

- 1. Гнездо для карт памяти SD
- 2. Цветной ЖК экран
- 3. Клавиши прокрутки навигация
- 4. Датчик температуры
- 5. Клавиши действия выбор
- 6. Клавиши экстренных тревог
- 7. Цифровые и буквенные клавиши

#### **Функции**

- Цветная фото заставка
- Загружаемые мелодии и графические изображения
- Интеллектуальный поиск для пользователей и зон
- Будильник
- Датчик внутренней температуры
- Датчик внешней температуры (дополнительно)
- 14 кнопок ввода
- 3 типа экстренных тревог
- Регулируемые яркость, контраст и громкость
- A) Индикатор Power: Вкл. = сетевое питание

Выкл. = отсутствует питание Мигает = система определяет местонахождение клавиатуры

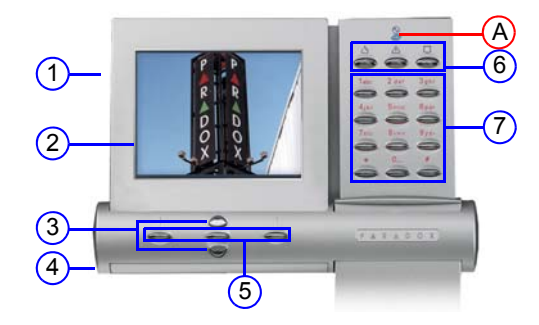

### **Использование клавиатуры Grafica**

В зависимости от того, какой уровень безопасности будет выбран, инсталлятор может запрограммировать клавиатуру для доступа одним из двух методов:

**Метод 1**: Использование кода пользователя

- 1) Из экрана Состояние области, введите свой код (PIN).
- 2) Используя клавиши прокрутки, перейдите в меню пользователя\* и выделите опцию.
- 3) Чтобы включить опцию, нажмите центральную клавишу (Да).
- 4) Следуйте инструкциям на экране.

**Метод 2**: Использование опций одного нажатия

- 1) Из экрана Состояние области, нажмите правую клавишу (Меню).
- 2) Используя клавиши прокрутки, перейдите в меню пользователя\* и выделите опцию.
- 3) Чтобы включить опцию, нажмите центральную клавишу (Да).

Опции одного нажатия должны быть включены для всех областей, иначе Вы будете вынуждены вводить свой код пользователя (PIN).

\*Опции меню пользователя могут изменяться согласно профилю пользователя.

**ПРИМЕЧАНИЕ:** Для сброса дымовых датчиков после тревоги, нажмите и удерживайте 2 секунды клавиши [\*] и [#].

## **Навигационные изображения**

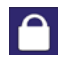

Постановка на охрану: Поставлена на охрану вся область, когда все зоны закрыты.

Снятие с охраны: Снята с охраны вся область.

Постановка на охрану периметра:

Принудительная постановка на охрану:

Мгновенная постановка на охрану:

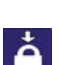

Поставлено на охрану, не дожидаясь пока все зоны будут закрыты.

защищенной области.

произошедших тревог.

системы.

Поставлен на охрану только периметр области, что позволяет оставаться в

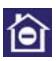

То же, что и охрана периметра, только тревога произойдет сразу, как только охраняемая зона будет открыта, включая и зоны с задержкой на вход.

Память тревог: **Отображение списка недавно** 

Неисправность: Отображение списка неисправностей

Обход: Римания определенных зон при

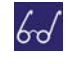

Просмотр статуса: Просмотр планов здания, статуса зон, событий и областей.

следующей постановке на охрану.

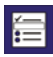

Программирование: Программирование кодов и профилей пользователей, времени автопостановки на охрану.

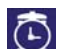

Будильник: Установки будильника.

Настройки клавиатуры:

Установка мелодий системы, контраста, яркости и многое другое.

**ПРИМЕЧАНИЕ:** При использовании с системой Imperial, опции отображаются в текстовом формате.

#### **Режим заставки**

Grafica K07C имеет цветной ЖК экран размером 9см, который может использоваться как цифровая фото рамка или заставка. Когда клавиатура не используется, на экране будут циклически отображаться изображения, сохраненные на карте памяти SD. Карты SD должны соответствовать следующим условиям:

- Максимум 2Гб (карты SDHC не поддерживаются)
- Карта должна быть отформатирована в FAT16
- Файлы сохраняются в корневом каталоге карты (не в папках)

Для изображений, которые будут использоваться в качестве заставки Grafica, должны быть соблюдены следующие условия:

- формат .bmp
- Размеры до 320 x 240 пикселей, цвет до 24-бит

#### **Как изменить формат своих изображений?**

Есть множество доступных программ, с помощью которых можно изменять формат любых изображений, чтобы использовать их в качестве заставки. Это, например, XnView, Photoscape и IrfanView. Однако, одна из самых доступных программ - это Picture Manager, входящий в состав пакета Microsoft Office™.

Изменение формата изображения при помощи Picture Manager:

1. Открыть **Microsoft Office**™ **Picture Manager**

Чтобы найти это ПО, нажмите иконку **ПУСК** Windows, которая находится в крайнем левом углу экрана, и выберите **Программы > Microsoft Office > Microsoft Office Tools > Microsoft Office Picture Manager** (см. [Рисунок](#page-3-0) 1).

<span id="page-3-0"></span>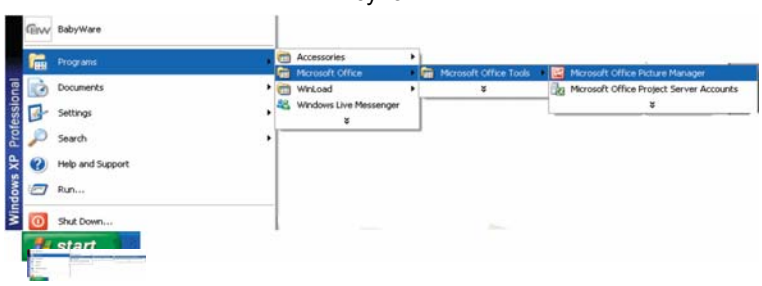

Рисунок 1

#### 2. **Местонахождение Ваших изображений**

Чтобы указать местонахождение Ваших изображений, которые собираетесь использовать, из меню **File** нажмите **Add Picture Shortcut** (см. [Рисунок](#page-4-0) 2). Панель **Add Picture Shortcut** откроется в левой части экрана. Выберите местонахождение изображения, которое собираетесь использовать и нажмите **Add**. Ссылка на выбранную папку появится в списке **Picture Shortcuts**.

<span id="page-4-0"></span>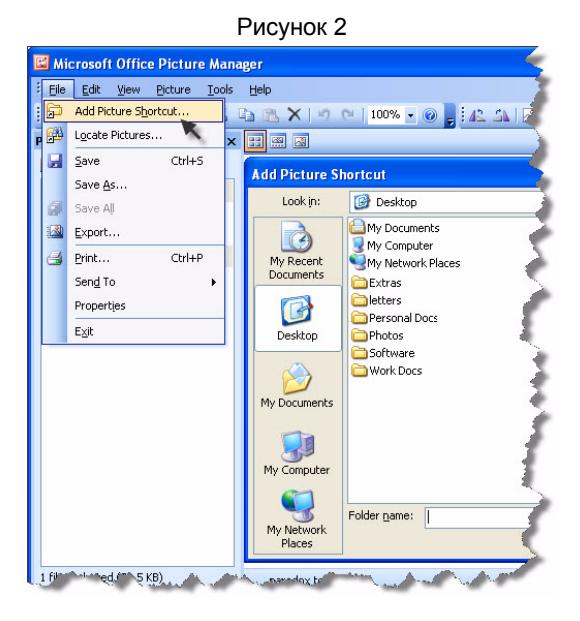

*K07C-RQ00 05/2009 СТРАНИЦА 5 PARADOX.COM*

#### 3. **Изменение формата изображения**

Из ярлыка, который Вы создали, выберите изображение, которому хотите изменить формат. Чтобы выбрать несколько изображений, нажмите и удерживайте **Ctrl**, при этом нажимайте на каждое выбранное изображение. В меню **File**, нажмите **Export**. Панель задач **Export** откроется в правой стороне экрана (см. [Рисунок](#page-5-0) 3). В раскрывающемся окне **Export with this file format**, выберите формат **Windows Bitmap**. Не нажимайте **OK**. Перейдите к шагу 4.

<span id="page-5-0"></span>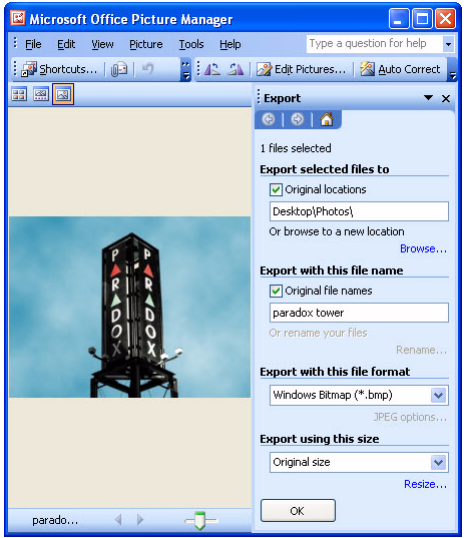

Рисунок 3

#### 4. **Изменение размера изображения**

Нажмите клавишу **Resize,** расположенную на главной панели задач **Export** (см. [Рисунок](#page-6-0) 4). Панель задач **Resize** заменит панель задач **Export**. Нажмите клавишу **Custom width x height** (см. [Рисунок](#page-6-1) 5) и выберите **width** (ширина) 320 пикселей и **height** (высота) 240 пикселей. Нажмите **Return to Export** на основной панели задач. Из панели задач **Export**, нажмите **OK**. Программное обеспечение переформатирует, изменит размеры изображения и сохранит их как изображения *Windows Bitmap* (добавляет .bmp к имени файла) в том же месте, где и оригинальное изображение. Изображения готовы для того, чтобы их можно было сохранить на карте SD (см. "[Что](#page-7-0) же [дальше](#page-7-0)?" на стр. 8).

Рисунок 4

<span id="page-6-1"></span><span id="page-6-0"></span>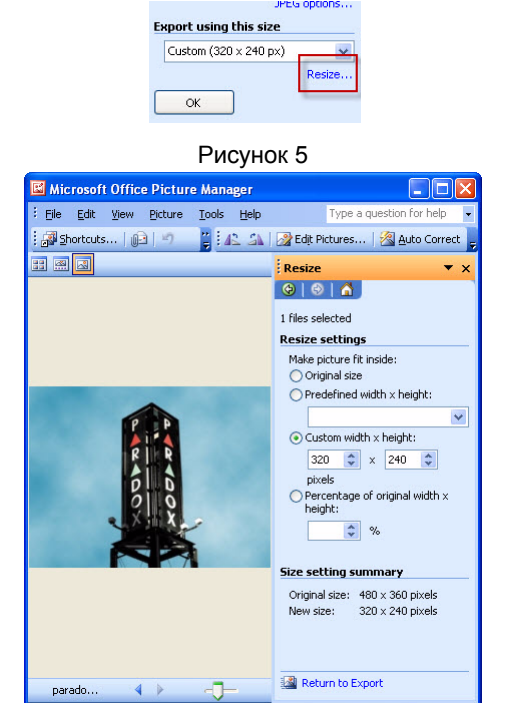

#### <span id="page-7-0"></span>**Что же дальше?**

Теперь Вы можете сохранить свои измененные изображения в корневом каталоге карты памяти SD (не в отдельных папках). Как только изображения будут сохранены, карта памяти SD может быть вставлена в соответствующее гнездо на корпусе клавиатуры. Изображения будут показаны автоматически, когда клавиатура находится в режиме заставки. Чтобы сообщать Вам состояние системы, после показа 10 изображений, клавиатура будет возвращаться назад к главному экрану статуса системы.

Для получения полной информации о гарантийных обязательствах, пожалуйста, посетите наш сайт www.paradox.com/terms. Используя данный продукт Paradox, Вы принимаете все гарантийные условия и сроки. Imperial, Grafica и BabyWare являются зарегистрированными торговыми марками компании Paradox Security Systems Ltd или ее дочерних предприятий в Канаде, США и других странах. Всю новейшую информацию о продукции Paradox Вы найдете на нашем сайте www.paradox.com.

© 2009 Paradox Security Systems Ltd. Авторские права защищены. Изменения в спецификациях могут осуществляться без предварительного предупреждения. Действительны один или несколько патентов США: 7046142, 6215399, 6111256, 6104319, 5920259, 5886632, 5721542, 5287111, 5119069, 5077549 и RE39406. Могут также использоваться канадские и международные патенты.

*K07C-RQ00 05/2009 Отпечатано в Канаде PARADOX.COM*